# Rozpoczęcie pracy

Aby uzyskać więcej informacji o produktach i usługach firmy HP, zobacz witrynę sieci Web HP pod adresem http://www.hp.com.

© Copyright 2010 Hewlett-Packard Development Company, L.P.

Windows i Windows Vista są zarejestrowanymi znakami towarowymi firmy Microsoft Corporation w Stanach Zjednoczonych.

Informacje zawarte w niniejszym dokumencie mogą zostać zmienione bez powiadomienia. Jedyne warunki gwarancji na produkty i usługi firmy HP są ujęte w odpowiednich oświadczeniach gwarancyjnych towarzyszących tym produktom i usługom. Żadne z podanych tu informacji nie powinny być uznawane za jakiekolwiek gwarancje dodatkowe. HP nie ponosi odpowiedzialności za błędy techniczne i wydawnicze ani za pominięcia, jakie mogą wystąpić w niniejszym dokumencie.

Numer katalogowy: 598077-241

### Instrukcje obsługi

Firma HP dba, aby jej produkty miały minimalny wpływ na środowisko naturalne. Jednym z przejawów tej działalności jest udostępnienie na dysku twardym komputera w Pomocy i obsłudze technicznej — instrukcji obsługi i centrów szkoleniowych. Dodatkową pomoc techniczną i aktualizacje instrukcji obsługi można uzyskać w sieci Web.

#### Użytkownicy systemu Windows

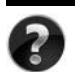

Szukasz dalszych instrukcji obsługi? Znajdują się na komputerze. Kliknij: **Start > Pomoc i obsługa techniczna > Instrukcje obsługi**

#### Użytkownicy systemu Linux

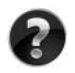

Szukasz dalszych instrukcji obsługi? Znajdują się na dysku *User Guides* (Instrukcje obsługi) dołączonym do komputera.

## Usługi subskrypcji dla komputerów przenośnych dla firm

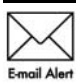

Dzięki najnowszym sterownikom, poprawkom i powiadomieniom produkt będzie zawsze aktualny. Zarejestruj się w witrynie www.hp.com/go/alerts, aby Emgil Alert otrzymywać poczta elektroniczna powiadomienia o alertach.

## Umowa Licencyjna Użytkownika Oprogramowania (EULA)

ZAINSTALOWANIE, SKOPIOWANIE, POBRANIE LUB JAKIEKOLWIEK INNE UŻYCIE OPROGRAMOWANIA ZAINSTALOWANEGO NA TYM KOMPUTERZE JEST TRAKTOWANE JAKO ZAAKCEPTOWANIE WARUNKÓW UMOWY LICENCYJNEJ UŻYTKOWNIKA OPROGRAMOWANIA HP (EULA). JEŻELI NIE AKCEPTUJESZ WARUNKÓW TEJ UMOWY, MUSISZ ZWRÓCIĆ KOMPLETNY, NIEUŻYWANY PRODUKT (SPRZĘT I OPROGRAMOWANIE) W TERMINIE 14 DNI, ABY UZYSKAĆ ZWROT KOSZTÓW ZGODNIE Z ZASADAMI ZWROTÓW OBOWIĄZUJĄCYMI W MIEJSCU ZAKUPU. Aby uzyskać dalsze informacje lub zażądać zwrotu pełnych kosztów zakupu komputera, należy skontaktować się z lokalnym punktem sprzedaży (ze sprzedawcą).

### Kontakt z działem obsługi klienta

Jeśli informacje dostępne w Instrukcji obsługi lub Centrum szkoleniowym nie pomogły w rozwiązaniu problemów, można skontaktować się z działem obsługi klienta HP na stronie:

www.hp.com/go/contactHP

Można tam:

Porozmawiać online ze specjalistą firmy HP.

✎ Jeżeli czat ze specjalistą pomocy technicznej nie jest dostępny w danym języku, można skorzystać z pomocy w języku angielskim.

- Wysłać wiadomość e-mail do działu obsługi klienta HP.
- Znaleźć światowe numery telefoniczne do działu obsługi klienta HP.
- Odszukać centrum serwisowe HP.

### Numer seryjny na etykiecie

Umieszczona na spodzie komputera etykieta z numerem seryjnym zawiera ważne informacje, które mogą być potrzebne podczas kontaktów z pomocą techniczną.

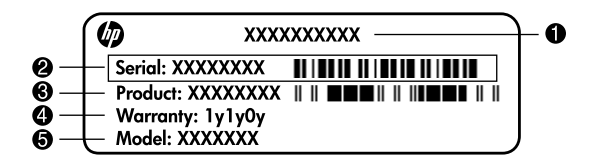

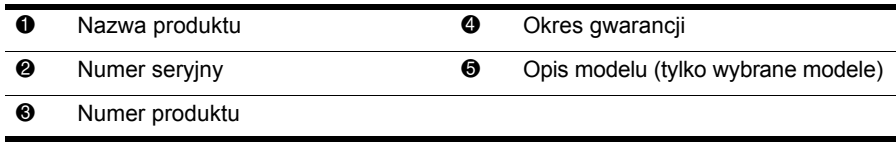

## Informacja gwarancyjna

Specjalną ograniczoną gwarancję firmy HP dostępną dla danego produktu można znaleźć w menu Start lub na dołączonym do opakowania dysku CD/DVD. W niektórych krajach/regionach do opakowania może być dołączona wydrukowana wersja ograniczonej gwarancji HP. W krajach/regionach, w których nie załączono drukowanej wersja gwarancji, można o nią poprosić na stronie www.hp.com/go/orderdocuments lub pisząc na adres: Ameryka Północna:

Hewlett Packard, MS POD, 11311 Chinden Blvd, Boise, ID 83714, USA Europa, Bliski Wschód, Afryka:

Hewlett-Packard, POD, Via G. Di Vittorio, 9, 20063, Cernusco s/Naviglio (MI), Italy Azja i Pacyfik:

Hewlett-Packard, POD, P.O. Box 200, Alexandra Post Office, Singapore 911507 Należy dołączyć numer produktu, informacje na temat okresu gwarancji (znajduje się na etykiecie z numerem seryjnym), imię i nazwisko oraz adres korespondencyjny.

# Konfiguracja podstawowa

## Rozpakuj pudełko

✎Kolor, funkcje i opcje komputera zależą od modelu. Komputer przedstawiony na ilustracjach w niniejszym podręczniku może się nieznacznie różnić od użytkowanego komputera.

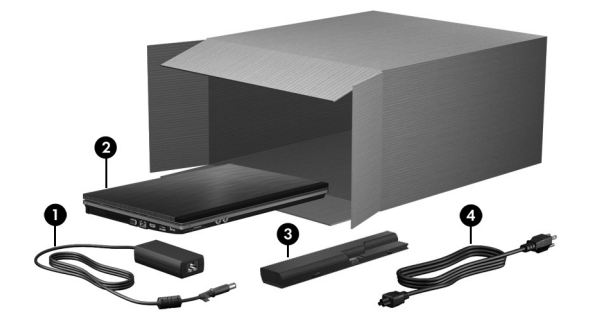

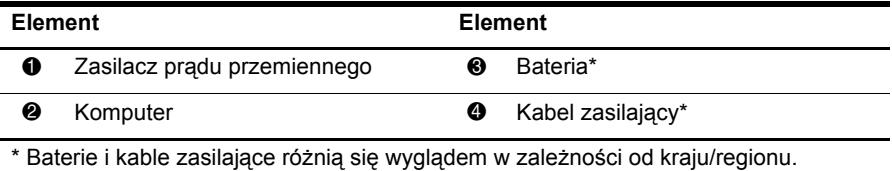

## 2 Włóż baterię

A OSTRZEZENIE! Aby uniknąć zagrożenia bezpieczeństwa, korzystaj tylko z zasilacza i baterii dostarczonej z komputerem lub zamiennika dostarczonego przez HP.

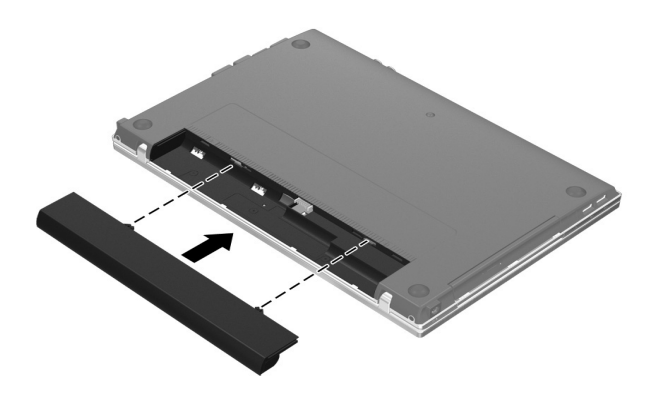

## $\bf 3$  Podłacz komputer do zewnetrznego źródła zasilania

A OSTRZEŻENIE! Aby zmniejszyć ryzyko porażenia elektrycznego i uszkodzenia urządzenia, należy zastosować się do następujących zaleceń:

- Kabel zasilający należy podłączyć do gniazda sieci elektrycznej znajdującego się w łatwo dostępnym miejscu.
- Zasilanie od komputera należy odłączać przez wyjęcie kabla zasilającego z gniazda sieci elektrycznej (a nie odłączanie go od komputera).
- Jeżeli dostarczono kabel zasilający wyposażony we wtyczkę 3-bolcową, należy go podłączyć do uziemionego, 3-przewodowego gniazda sieci elektrycznej. Nie wolno w żaden sposób blokować styku uziemienia we wtyczce kabla zasilającego (np. przez podłączenie 2-stykowego adaptera). Bolec uziemiający pełni bardzo ważną tunkcję zabezpieczającą.

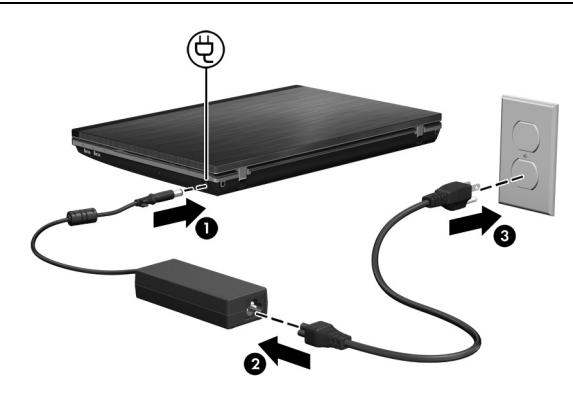

Pozostaw komputer podłączony do zasilania aż do zgaśnięcia lampki zasilacza prądu przemiennego.

✎Częściowo naładowany nowy akumulator może zasilać komputer po zakończeniu instalacji oprogramowania, ale wskaźniki poziomu naładowania akumulatora nie będą działać do czasu jego pełnego naładowania. Lampka zasilacza prądu przemiennego (po prawej stronie komputera) świeci, gdy trwa ładowanie.

## 4 Otwórz komputer

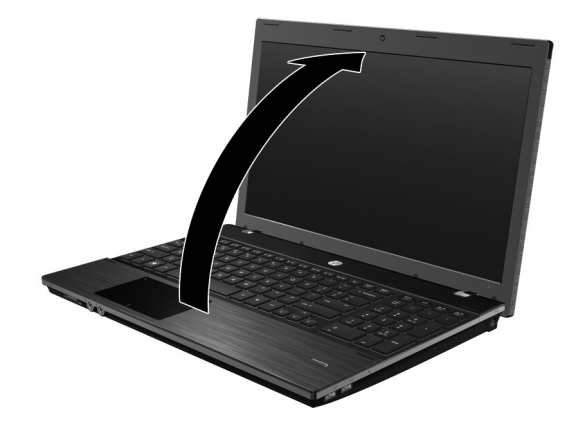

## Włącz komputer

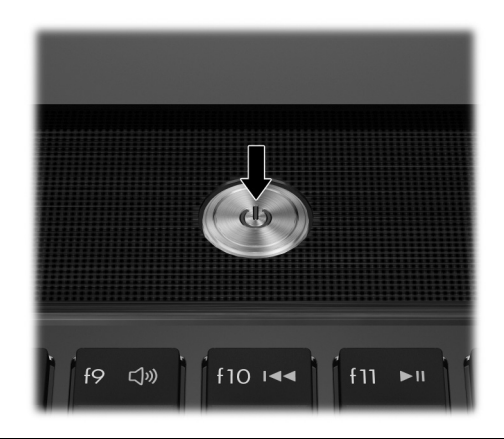

✎Jeśli komputer nie uruchomi się, upewnij się, że kabel zasilający i zasilacz prądu przemiennego są prawidłowo podłączone.

## 6 Skonfiguruj oprogramowanie

Po włączeniu komputera rozpoczyna się etap konfigurowania oprogramowania. Instrukcje wyświetlane na ekranie poprowadzą przez proces konfigurowania i rejestracji komputera. Po odpowiedzi na monity konfiguracyjne należy przeprowadzić cały proces konfiguracji bez przerywania go.

✎Język należy wybierać uważnie. W niektórych modelach języki, które nie został<sup>y</sup> wybrane, są usuwane z systemu i nie można ich przywrócić podczas konfiguracji oprogramowania.

# Co dalej?

## Lokalizowanie elektronicznych instrukcji obsługi

Szczegółowe informacje na temat komputera z zakresu oszczędzania energii, napędów, pamięci, bezpieczeństwa i innych funkcji znajdziesz klikając **Start**, **Pomoc i obsługa techniczna** i wybierając **Instrukcje obsługi**. Podłączenie do sieci Internet nie jest konieczne, aby korzystać z instrukcji obsługi dostępnej w Pomocy i obsłudze technicznej.

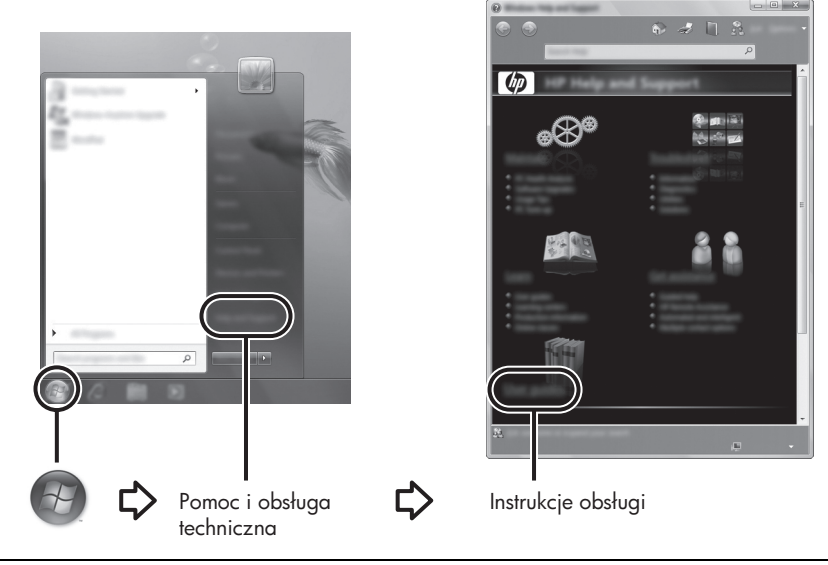

✎Do komputera może być także dołączony dysk *User Guides* (Instrukcje obsługi).

## Wyszukiwanie dodatkowych informacji

W module Pomoc i obsługa techniczna można znaleźć informacje na temat obsługi technicznej, systemu operacyjnego, sterowników i narzędzi do rozwiązywania problemów. Aby uzyskać dostęp do pomocy i obsługi technicznej, kliknij przycisk **Start**, a następnie wybierz opcję **Pomoc i obsługa techniczna**. Aby uzyskać wsparcie właściwe dla danego kraju/regionu, odwiedź witrynę http://www.hp.com/support, wybierz swój kraj/region i postępuj zgodnie z instrukcjami wyświetlanymi na ekranie.

A OSTRZEŻENIE! Aby zmniejszyć ryzyko odniesienia poważnych obrażeń, zapoznaj się z dokumentem *Bezpieczeństwo i komtort pracy*. Opisano w nim poprawną kontigurację słacji roboczej, właściwą posławę oraz właściwe nawyki pracy mające wpływ na zdrowie uytkowników komputerów. Ponadto dokument *Bezpieczestwo i komfort pracy*  zawiera istotne informacje na temat bezpieczeństwa elektrycznego i mechanicznego. Aby uzyskać dostęp do tego dokumentu, kliknij przycisk Start, polecenie Pomoc i obsługa techniczna, a następnie opcję Instrukcje obsługi lub skorzystaj z dysku *User Guides* (Instrukcje obsługi) dołączonego do niektórych modeli. Dokument Bezpieczeństwo i komfort pracy jest także dostępny w sieci Internet pod adresem http://www.hp.com/ergo.

Więcej informacji na temat przepisów bezpieczeństwa, uregulowań prawnych oraz utylizacji baterii można znaleźć w podręczniku *Uregulowania prawne, przepisy bezpieczeństwa i wymagania środowiskowe.* Aby uzyskać dostęp do tych norm, kliknij przycisk **Start**, polecenie **Pomoc i obsługa techniczna**, a następnie opcję **Instrukcje obsługi** lub skorzystaj z dysku *User Guides* (Instrukcje obsługi) dołączonego do niektórych modeli.

## Tworzenie kopii zapasowych i odzyskiwanie danych

Aby zapewnić bezpieczeństwo swoich informacji, należy skorzystać z aplikacji Centrum kopii zapasowych i przywracania Windows® w celu wykonania kopii zapasowej poszczególnych plików i folderów, całego dysku twardego (tylko wybrane modele) lub tworzenia punktów przywracania systemu. W przypadku awarii systemu można wykorzystać kopie zapasowe do odtworzenia zawartości komputera.

System Windows oferuje następujące zaawansowane opcje tworzenia kopii zapasowych i odzyskiwania danych:

- Tworzenie kopii zapasowej pojedynczych plików i folderów;
- Tworzenie kopii zapasowej całego dysku twardego (tylko wybrane modele);
- Planowanie zautomatyzowanych procesów tworzenia kopii zapasowych (tylko wybrane modele);
- Tworzenie punktów przywracania systemu;
- Odzyskiwanie pojedynczych plików;
- Przywracanie poprzedniego stanu komputera;
- Odzyskiwanie informacji za pomocą narzędzi do odzyskiwania danych;

✎Aby uzyskać instrukcje dotyczące tych procedur, należy skorzystać z modułu Pomoc i obsługa techniczna.

✎Więcej informacji zawarto w rozdziale "Wykonywanie kopii zapasowych i odzyskiwanie danych" elektronicznej instrukcji obsługi.

#### Tworzenie kopii zapasowej

Po awarii systemu możliwe jest odzyskanie tych danych, które znajdują się w najnowszej kopii zapasowej. Wstępną kopię zapasową należy wykonać bezpośrednio po konfiguracji oprogramowania. W miarę instalowania nowego oprogramowania i tworzenia danych należy regularnie wykonywać kopie zapasowe, aby zapewnić ich odpowiednią aktualność.

Do wykonywania kopii zapasowych należy wykorzystywać aplikację Centrum wykonywania kopii zapasowych i odzyskiwania danych. Kliknij przycisk **Start**, kliknij polecenie **Wszystkie programy**, **Konserwacja**, a następnie **Centrum wykonywania kopii zapasowych i odzyskiwania danych**. Postępuj zgodnie z instrukcjami wyświetlanymi na ekranie, aby odzyskać całą zawartość komputera (tylko wybrane modele) lub pliki użytkownika.

#### Odtwarzanie systemu

W przypadku awarii systemu należy skorzystać z narzędzia odzyskiwania **f11** w celu odzyskania oryginalnego obrazu dysku twardego.

✎Obraz ten obejmuje system operacyjny Windows oraz fabrycznie instalowane oprogramowanie.

A **OSTROŻNIE:** Użycie funkcji **f11** powoduje całkowite skasowanie zawartości dysku twardego i jego sformatowanie. Wszystkie zapisane na nim dane oraz zainstalowane oprogramowanie zostaną raz na zawsze usunięte. Narzędzie odzyskiwania **f11** instaluje ponownie system operacyjny, oprogramowanie HP i sterowniki, które zostały zainstalowane fabrycznie. Oprogramowanie, sterowniki i aktualizacje nieinstalowane łabrycznie trzeba zainstalować ponownie. Pliki osobiste muszą być przywracane z kopii zapasowej.

- 1. Jeżeli to możliwe, wykonaj kopię zapasową wszystkich plików osobistych.
- 2. Jeżeli to możliwe, sprawdź, czy istnieje partycja HP Recovery. W celu wyszukania partycji kliknij przycisk **Start**, a następnie **Komputer**.

✎Jeżeli partycja HP Recovery nie jest wymieniona na liście, konieczne będzie odtworzenie systemu operacyjnego i programów za pomocą płyty DVD *Windows Vista Operating System* (System operacyjny Windows Vista) oraz dysku *Driver Recovery* (Odzyskiwanie sterowników). Aby zakupić te dyski, skontaktuj się z pomocą techniczną. Zapoznaj się z sekcją Kontaktowanie się z pomocą techniczną, która znajduje się z tyłu niniejszej instrukcji.

- 3. Jeżeli partycji HP Recovery nie ma na liście, uruchom ponownie komputer, po czym naciśnij klawisz **esc**, gdy na dole ekranu widoczny jest komunikat "Press the ESC key for Startup Menu" (Naciśnij klawisz ESC, aby wejść do menu rozruchowego).
- 4. Naciśnij klawisz **f11**, gdy na ekranie widać komunikat "Press <F11> for recovery" (Naciśnij klawisz <F11>, aby przywrócić).
- 5. Postępuj zgodnie z instrukcjami wyświetlanymi na ekranie.

✎Windows zawiera dodatkowe narzędzia do przywracania danych. Więcej informacji znajdziesz w module Pomoc i obsługa techniczna.

✎Jeżeli uruchomienie (rozruch) komputera nie jest możliwe, konieczny jest zakup dysku DVD *Windows Vista Operating System* (System operacyjny Windows Vista) w celu uruchomienia komputera i dokonania naprawy systemu operacyjnego. Dodatkowe informacje można otrzymać od działu pomocy technicznej. Zapoznaj się z sekcją Kontaktowanie się z pomocą techniczną, która znajduje się z tyłu niniejszej instrukcji.

## Wyłączanie komputera

Aby wyłączyć komputer:

- 1. Zapisz pracę i zamknij wszystkie programy.
- 2. Kliknij przycisk **Start**, strzałkę umieszczoną obok przycisku blokady, a następnie polecenie **Zamknij**.

## Informacje o produkcie i rozwiązywaniu problemów

## Moc wejściowa

Informacje dotyczące zasilania zawarte w tej części mogą być przydatne w przypadku podróży zagranicznych.

Komputer działa przy zasilaniu prądem stałym, który może być dostarczany ze źródła prądu przemiennego lub stałego. Mimo że komputer może być zasilany z niezależnego źródła prądu stałego, powinien być zasilany tylko za pomocą zasilacza prądu przemiennego lub źródła prądu stałego dostarczonego przez firmę HP bądź zatwierdzonego do użytku z tym komputerem. Komputer może działać zasilany prądem stałym o następujących parametrach.

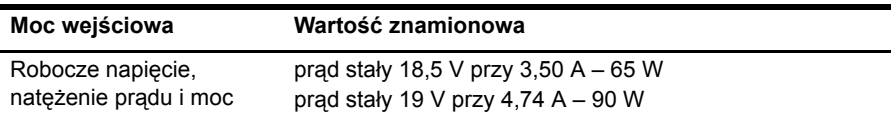

✎To urządzenie przeznaczone jest do współpracy z systemami zasilania urządzeń IT stosowanymi w Norwegii, z napięciem międzyfazowym o wartości skutecznej nie większej niż 240 V.

✎Napięcie i natężenie robocze komputera jest podane na systemowej etykiecie zgodności z normami na spodzie komputera.

## Warunki środowiskowe

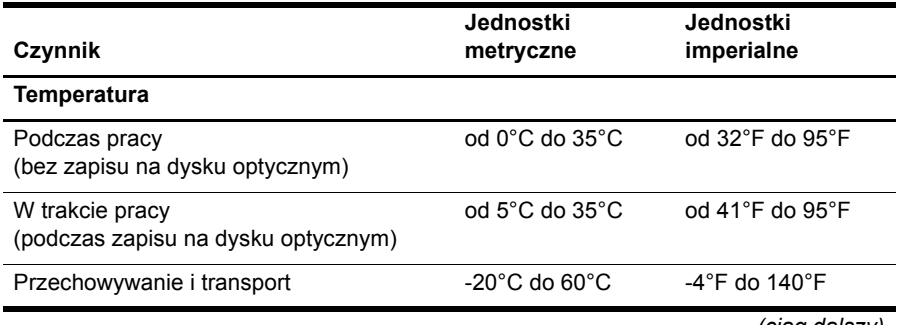

*(ciąg dalszy)*

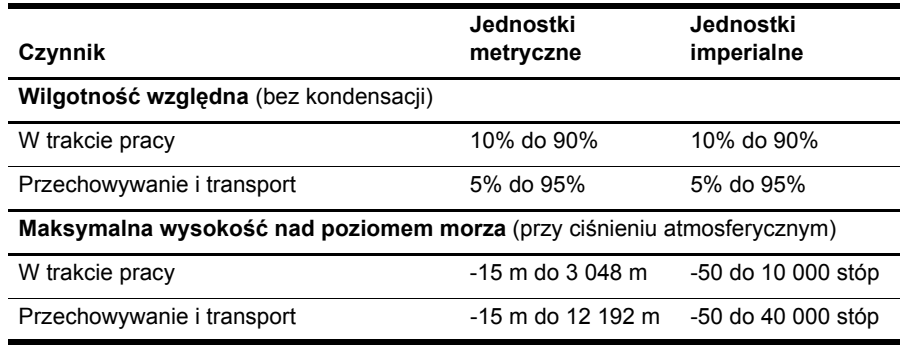

## Podróżowanie z komputerem

Aby osiągnąć najlepsze rezultaty, należy postępować zgodnie z podanymi tu wskazówkami dotyczącymi podróżowania z komputerem i jego transportu:

- Przygotowanie komputera do podróży lub transportu:
	- 1. Utwórz kopię zapasową danych.
	- 2. Wyjmij wszystkie dyski i karty zewnętrzne, takie jak karty cyfrowe czy karty ExpressCard.

 $\wedge$  Aby zmniejszyć ryzyko uszkodzenia komputera i napędu lub utraty danych, przed wyjęciem napędu z wnęki, jego transportem lub odłożeniem w celu przechowywania należy wyjąć z niego nośnik.

- 3. Wyłącz, a następnie odłącz wszystkie urządzenia zewnętrzne.
- 4. Wyłącz komputer.
- Należy zabrać ze sobą kopię zapasową danych. Kopię zapasową i komputer należy przechowywać oddzielnie.
- Podczas podróży samolotem należy zabrać komputer na pokład jako bagaż podręczny, a nie jako bagaż transportowany oddzielnie.

 $\triangle$  Należy unikać umieszczania napędów w pobliżu urządzeń wytwarzających pole magnetyczne. Do urządzeń wytwarzających pole magnetyczne należą bramki bezpieczeństwa znajdujące się na lotniskach oraz ręczne wykrywacze metali. Stosowane na lotniskach urządzenia sprawdzające bagaż podręczny, np. taśmy transportowe, korzystają z promieni Roentgena, które są nieszkodliwe dla napędów.

- Możliwość używania komputera podczas lotu zależy od wewnętrznych przepisów poszczególnych linii lotniczych. Aby korzystać z komputera podczas lotu, należy wcześniej upewnić się, czy dane linie lotnicze na to zezwalają.
- Jeżeli komputer nie będzie używany i zostanie odłączony od zasilania na dłużej niż 2 tygodnie, wyjmij baterię i przechowaj ją oddzielnie.
- Jeżeli zaistnieje konieczność przesłania komputera lub napędu pocztą, należy włożyć go do odpowiedniego opakowania zabezpieczającego i opatrzyć opakowanie napisem informującym o konieczności delikatnego obchodzenia się z przesyłką: "OSTROŻNIE – DELIKATNE URZĄDZENIE".
- Jeśli komputer jest wyposażony w urządzenie bezprzewodowe lub telefon komórkowy, na przykład kartę sieciową w standardzie 802.11b/g, urządzenie GSM (Global System for Mobile Communications) lub GPRS (General Packet Radio Service), możliwości korzystania z urządzeń tego typu mogą podlegać ograniczeniom. Takie ograniczenia mogą obowiązywać na pokładzie samolotów, w szpitalach, w pobliżu materiałów wybuchowych i w niebezpiecznych miejscach. W razie niepewności co do możliwości używania danego urządzenia przed jego włączeniem należy zapytać o pozwolenie.
- Przy podróżach zagranicznych należy uwzględnić poniższe wskazówki:
	- ❏ Należy zapoznać się z obowiązującymi w każdym kraju/regionie przepisami celnymi dotyczącymi komputerów.
	- ❏ Należy sprawdzić wymagania dotyczące kabla zasilającego i adaptera w każdej z lokalizacji, w której jest planowane korzystanie z komputera. Napięcie, częstotliwość i typy wtyczek mogą się różnić.
	- $\bigwedge$  Ze względu na ryzyko porażenia prądem, wywołania pożaru lub uszkodzenia sprzętu nie wolno zasilać komputera za pomocą zestawu konwersji napięcia przeznaczonego do urządzeń domowych.

## Standardowa konserwacja

#### Czyszczenie wywietlacza

**NIE:** Aby zapobiec nieodwracalnemu uszkodzeniu komputera, nie wolno spryskiwać powierzchni ekranu wodą ani żadnym środkiem czyszczącym czy chemicznym.

Aby usunąć z wyświetlacza smugi i osady, należy często przecierać go za pomocą miękkiej, niestrzępiącej się, zwilżonej ściereczki. Jeżeli wyświetlacz wymaga dodatkowego oczyszczenia, należy użyć antystatycznego środka do czyszczenia ekranu lub nawilżonych fabrycznie ściereczek antystatycznych.

#### Czyszczenie płytki dotykowej TouchPad i klawiatury

Brud i tłuszcz na płytce dotykowej TouchPad mogą uniemożliwiać prawidłowe sterowanie ruchem kursora na ekranie. Aby tego uniknąć, należy czyścić płytkę dotykową TouchPad za pomocą zwilżonej ściereczki, a podczas używania komputera często myć ręce.

A OSTRZEŻENIE! Aby zmniejszyć ryzyko porazenia prądem elektrycznym lub uszkodzenia elementów wewnętrznych, do czyszczenia klawiatury nie należy używać odkurzacza. Odkurzacz może pozostawić na powierzchni klawiatury kurz i inne zanieczyszczenia.

Klawiaturę należy czyścić regularnie, aby zapobiegać zacinaniu się klawiszy oraz usuwać kurz i zanieczyszczenia, które mogły dostać się pod klawisze. Zanieczyszczenia na klawiszach i pomiędzy nimi najlepiej usuwać, korzystając z puszki ze sprężonym powietrzem wyposażonej w długą i cienką końcówkę.

## Rozwizywanie problemów z zasobami

Jeżeli pojawiły się problemy z komputerem, wykonaj następujące kroki w celu ich rozwiązania:

- 1. Przejdź do następnej części tego rozdziału "Szybkie rozwiązywanie problemów".
- 2. Łącza do witryn internetowych oraz dodatkowe informacje o komputerze można uzyskać w module Pomoc i obsługa techniczna. Kliknij przycisk **Start**, a następnie polecenie **Pomoc i obsługa techniczna**.

✎Mimo że wiele narzędzi sprawdzania i naprawy wymaga połączenia internetowego, to inne narzędzia, takie jak Pomoc i obsługa techniczna, mogą pomóc w rozwiązaniu problemu, gdy komputer jest w trybie offline.

## Szybkie rozwigzywanie problemów

#### Nie można uruchomić komputera

Jeśli po naciśnięciu przycisku zasilania komputer nie zostanie włączony, to następujące sugestie mogą pomóc w rozwiązaniu problemu:

■ Jeśli komputer jest podłączony do gniazda sieci elektrycznej, odłącz komputer i podłącz do tego gniazda inne urządzenie elektryczne, aby upewnić się, że dostarcza ono odpowiednie zasilanie.

✎ Należy korzystać wyłącznie z zasilacza prądu przemiennego dostarczonego z komputerem lub zatwierdzonego do użytku z tym komputerem przez firmę HP.

■ Jeżeli komputer jest zasilany z akumulatora lub został podłączony do zewnętrznego źródła zasilania innego niż gniazdo sieci elektrycznej, podłącz komputer do gniazda sieci elektrycznej za pomocą zasilacza prądu przemiennego. Upewnij się, że kabel zasilający i zasilacz prądu przemiennego są prawidłowo podłączone.

#### Ekran komputera jest pusty

Jeżeli ekran jest pusty, ale komputer jest włączony i wskaźnik zasilania świeci się, to komputer może nie być skonfigurowany tak, by obraz był wyświetlany na ekranie. Aby przenieść obraz na ekran komputera, naciśnij klawisze **fn+f4**.

#### Oprogramowanie działa nieprawidłowo

Jeżeli oprogramowanie nie odpowiada lub nie działa prawidłowo, należy postępować zgodnie z poniższymi sugestiami:

- Uruchom ponownie komputer. Kliknij przycisk **Start**, strzałkę umieszczoną obok przycisku blokady, a następnie przycisk **Uruchom ponownie**. Jeśli nie możesz ponownie uruchomić komputera za pomocą tej procedury, przejdź do następnej części – "Komputer jest włączony, ale nie odpowiada".
- Uruchom skanowanie w poszukiwaniu wirusów. Informacje na temat korzystania z zasobów oprogramowania antywirusowego znajdują się w Pomocy tego oprogramowania.

#### Komputer jest włączony, ale nie odpowiada

Jeżeli komputer jest włączony, ale nie odpowiada na polecenia oprogramowania lub klawiatury, to spróbuj wyłączyć komputer, korzystając z awaryjnych procedur wyłączania w podanej kolejności, dopóki komputer się nie wyłączy:

A OSTROŻNIE: Użycie awaryjnej procedury wyłączania komputera powoduje utratę niezapisanych danych.

- Naciśnij i przytrzymaj przycisk zasilania na komputerze przez co najmniej 5 sekund.
- Odłącz komputer od zasilania zewnętrznego i wyjmij z niego baterię.

### Komputer jest bardzo ciepły

Nagrzewanie się komputera podczas pracy jest normalnym zjawiskiem. Jeżeli jednak komputer staje się bardzo ciepły, oznacza to, że mógł on ulec przegrzaniu z powodu zablokowania otworów wentylacyjnych.

W przypadku podejrzenia, że komputer uległ przegrzaniu, wyłącz go i poczekaj, aż jego temperatura obniży się do temperatury pokojowej. Należy pamiętać, aby w trakcie korzystania z komputera wszystkie jego otwory wentylacyjne były odsłonięte.

**A OSTRZEŻENIE!** Aby zmniejszyć ryzyko oparzeń lub przegrzania komputera, nie umieszczaj komputera bezpośrednio na kolanach i nie blokuj jego otworów wentylacyjnych. Należy używać komputera tylko na twardej, płaskiej powierzchni. Nie należy dopuszczać, aby przepływ powietrza został zablokowany przez inną twardą powierzchnię, na przykład przez znajdującą się obok opcjonalną drukarkę, lub miękką powierzchnię, na przykład przez poduszki, koc czy ubranie. Nie należy także dopuszczać, aby pracujący zasilacz dotykał skóry lub miękkiej powierzchni, na przykład poduszki, koca czy ubrania. Komputer i zasilacz spełniają ograniczenia dotyczące temperatury powierzchni dostępnych dla użytkownika, zdełiniowane w normie International Standard for Safety of Information Technology Equipment (IEC 60950).

✎Wentylator komputera jest włączany automatycznie w celu chłodzenia elementów wewnętrznych i ich ochrony przed przegrzaniem. Włączanie się i wyłączanie wewnętrznego wentylatora podczas zwykłej eksploatacji jest normalnym zjawiskiem.

#### Nie działa urządzenie zewnętrzne

Spróbuj skorzystać z następujących sugestii, jeżeli urządzenie zewnętrzne nie działa zgodnie z oczekiwaniami:

- Włącz urządzenie zgodnie z instrukcjami producenta.
- Upewnij się, że wszystkie urządzenia są prawidłowo podłączone.
- Upewnij się, że do wszystkich urządzeń dociera prąd elektryczny.
- Upewnij się, że urządzenie jest zgodne z systemem operacyjnym (dotyczy to zwłaszcza starszych urządzeń).
- Upewnij się, że zainstalowano prawidłowe, zaktualizowane sterowniki.

#### Połączenie sieci bezprzewodowej nie działa

Jeśli połączenie sieci bezprzewodowej nie działa zgodnie z oczekiwaniami, to należy postępować zgodnie z poniższymi sugestiami:

✎Jeśli komputer jest podłączany do sieci firmowej, skontaktuj się z administratorem systemów informatycznych.

- Kliknij przycisk **Start**, następnie **Sieć**, **Centrum sieci i udostępniania**, następnie opcję **Diagnozuj i napraw** i postępuj zgodnie z instrukcjami na ekranie.
- Upewnij się, że urządzenie bezprzewodowe jest włączone a wskaźnik komunikacji bezprzewodowej w komputerze świeci na biało. Jeżeli wskaźnik świeci na pomarańczowo, naciśnij przycisk komunikacji bezprzewodowej, aby włączyć urządzenie bezprzewodowe.
- Upewnij się, że w obszarze wokół anten komunikacji bezprzewodowej komputera nie ma żadnych przeszkód.
- $\Box$  Upewnij się, że kabel lub modem DSL i jego kabel zasilający są poprawnie podłączone, a wskaźniki świecą.
- Upewnij się, że router bezprzewodowy lub punkt dostępu jest poprawnie podłączony do zasilacza i modemu przewodowego lub DSL, a wskaźniki świecą.
- Rozłącz i ponownie podłącz wszystkie przewody, a następnie wyłącz i włącz zasilanie.

✎Więcej informacji o technologii bezprzewodowej można uzyskać, korzystają<sup>c</sup> z odpowiednich tematów pomocy i z łączy do witryn internetowych dostępnych w module Pomoc i obsługa techniczna.

✎Aby uzyskać informacje dotyczące aktywowania mobilnej usługi szerokopasmowej, zapoznaj się z dołączonymi do komputera informacjami operatora sieci mobilnej.